# 成都中医药大学 2022 年年度考核系统

# 操作手册

# 第一部分:教职工填报

#### 一、登陆系统

登录"成都中医药大学"官网,在"自动办公"栏中选择 "畅行杏林"点击进入网上办事大厅主页。首次登陆请先进行 首次登陆激活,按要求完成账号激活后登陆页面。请在首页 "业务直通车"专栏中选择"人力资源管理系统",点击即可 自动跳转进入"年度考核系统"界面。

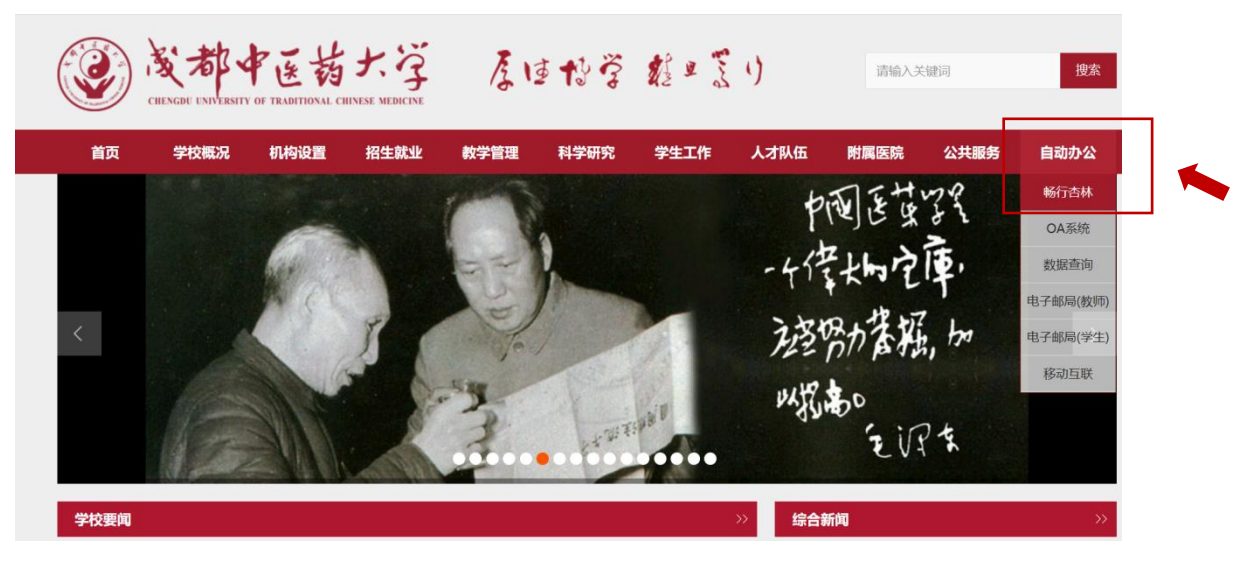

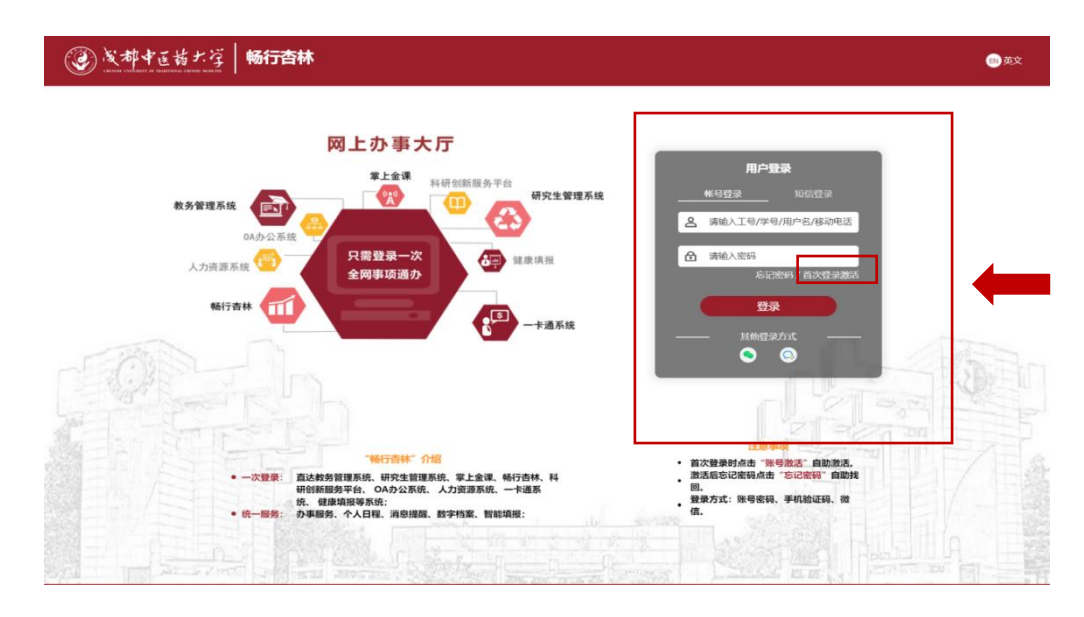

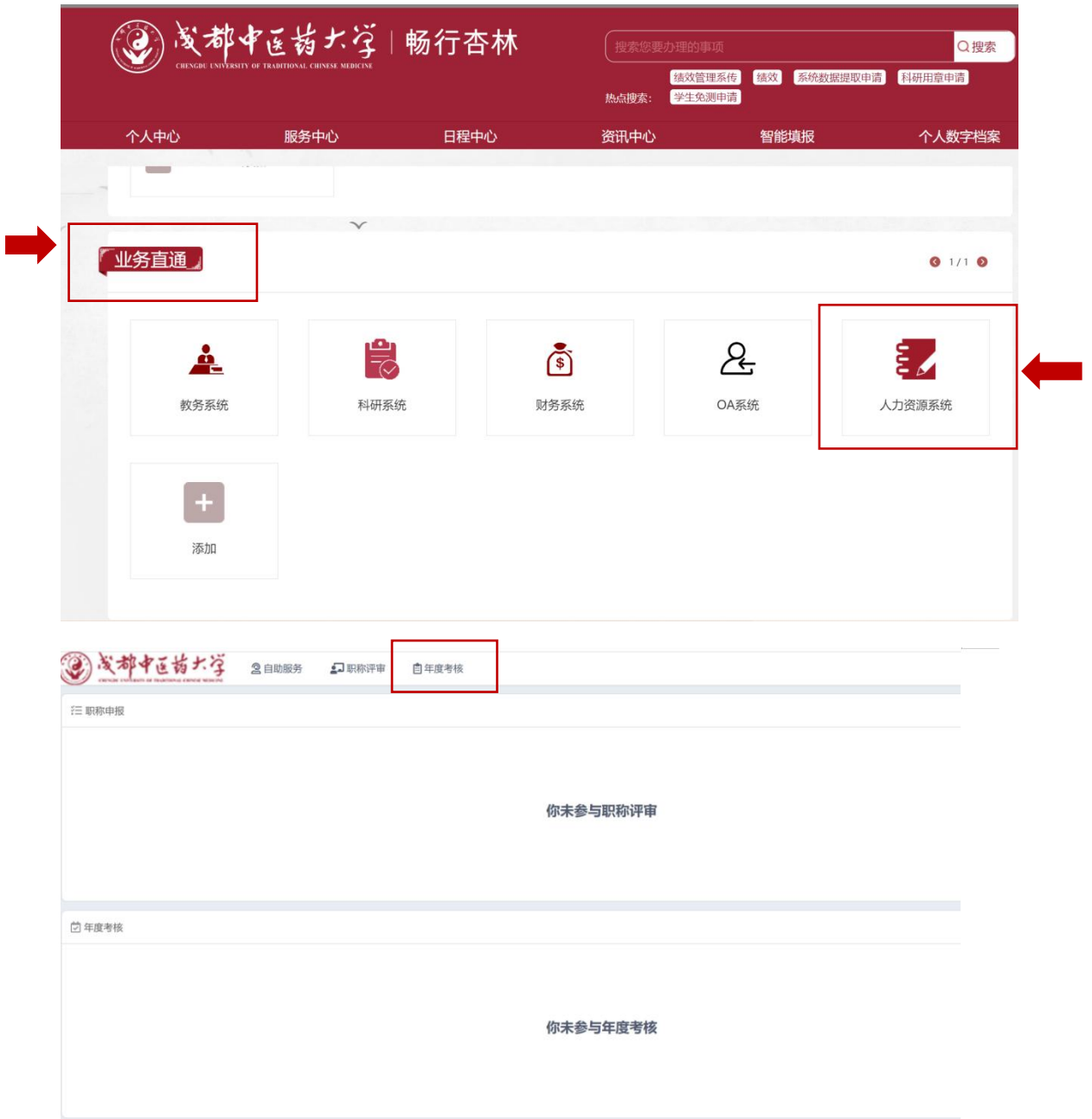

# 二、个人填报

1.点击【年度考核】-->进入考核任务列表,点击【个人填报】

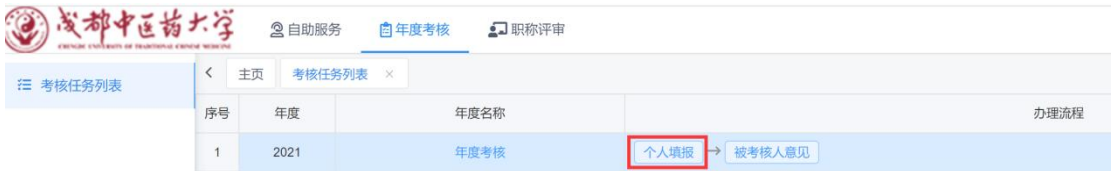

2.查看考核须知内容,勾选【我已阅读并理解上述内容】

后点击【开始填报】,出现师德互评提醒界面,点击确认 进行师德互评。

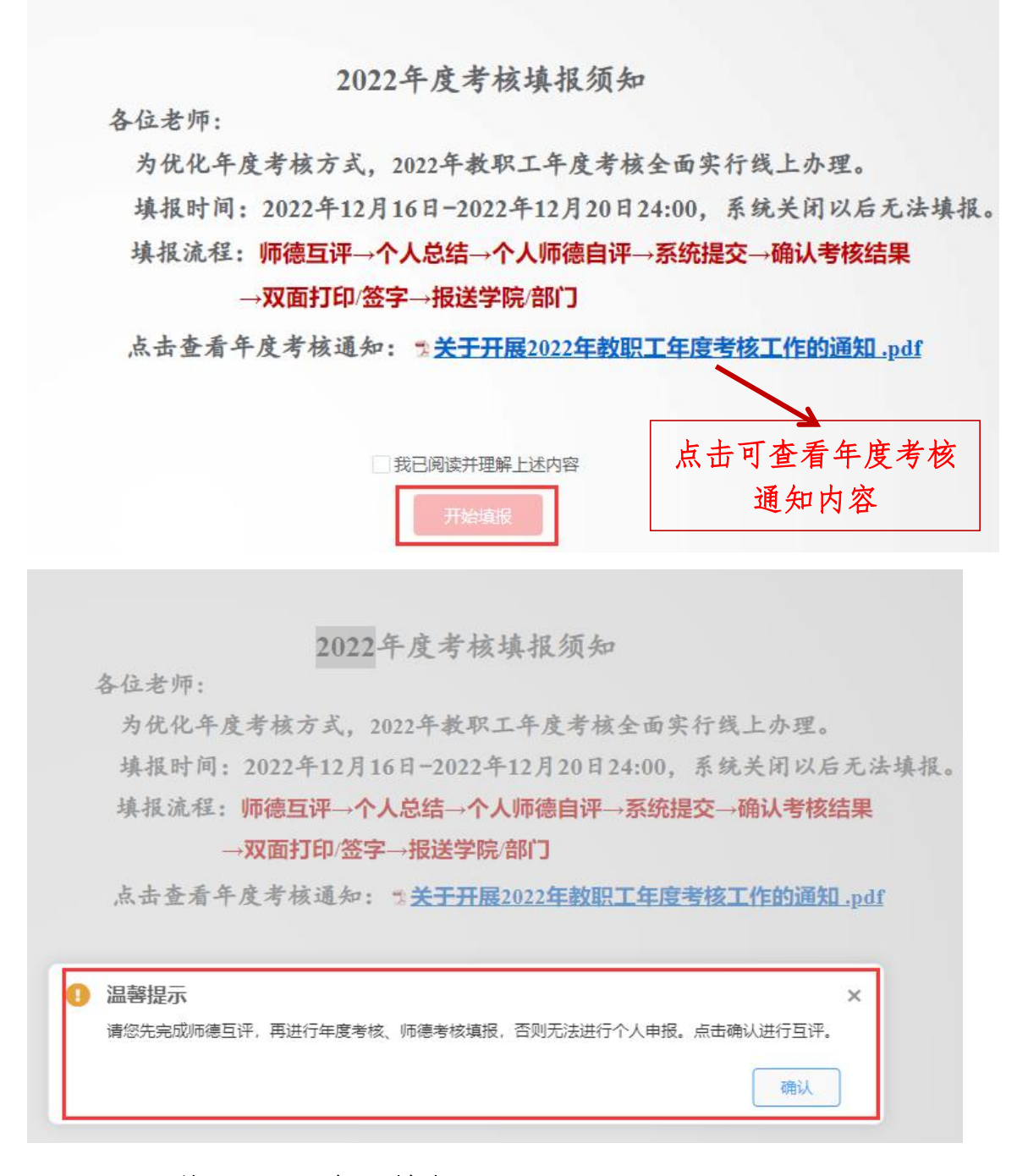

## (一)师德互评及述职填报

1.进入师德师风互评打分界面后,请对系统自动分配 的每位被测评对象逐项进行测评,评价完成后,点击【保 存】。

#### 师德师风测评表(后勤服务管理岗)

说明:请根据测评内容进行逐项评分,满分100分,每项满分10分,每项最高可打9.9分。 (评分完成后, 请先点击"保存", 再进行"提交")

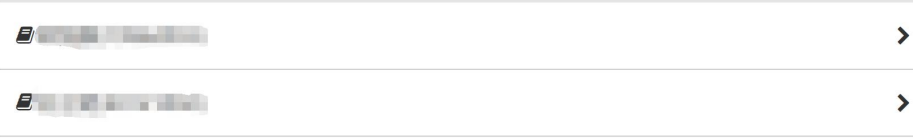

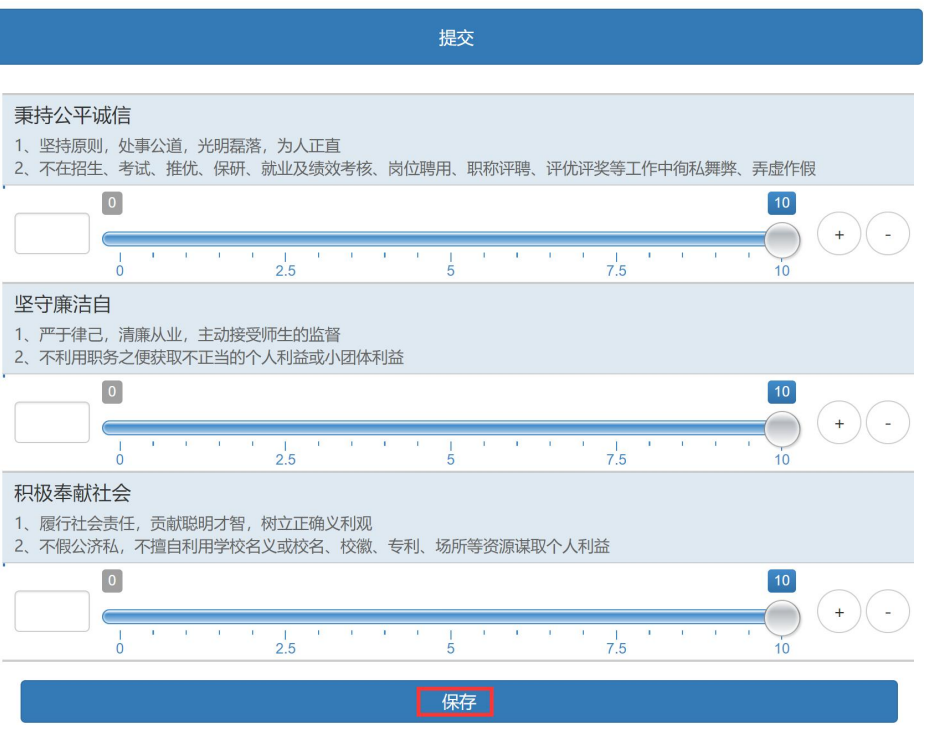

2.完成评价并确认无误,点击【提交】按钮,选择【确 定】完成提交。

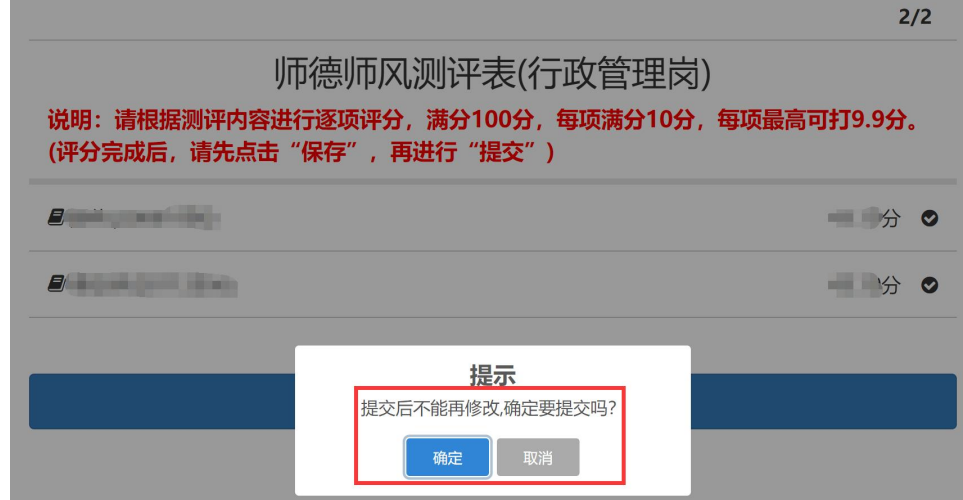

3. 提交后,请点击页面左上角"关闭"按钮或右上角 "X",关闭当前界面。页面自动跳转至年度考核填报页面。

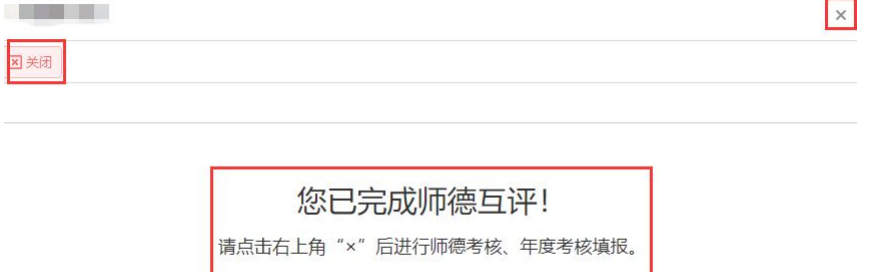

4.进入【开始填报】界面后,共有 3 个页签,【年度 考核登记表】、【师德师风自评表】、【XX 岗加填此栏】 (1)填写年度考核登记表

本人述职部分本年度进行了改革,将本人述职分为两 部分,一部分为个人本年度主要业绩成果,此部分内容为 年度考核系统对接绩效系统后,自动提取的相关数据,不 **需要本人填写。**另外一部分除上述主要业绩成果外, 还可 根据个人本年度工作情况从岗位职责、德、能、勤、绩、 廉进行补充陈述。

(2)填写师德师风自评表

根据《新时代高校教师职业行为十项准则》等师德师风 相关内容进行自我评价。

(3)XX 岗加填此栏

管理岗、辅导员岗需要填写此栏,教师岗和实验技术 岗此栏为直接由绩效系统获取的数据,不需要本人填写。

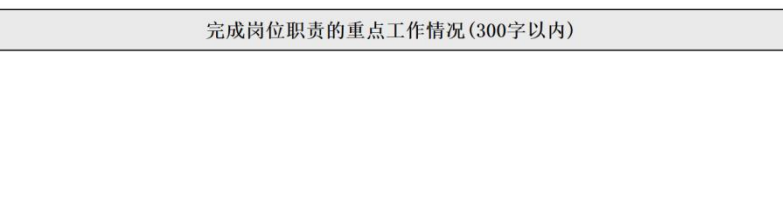

5.个人提交

逐项完成年度考核、师德自评、XX 岗加填此栏填写 后,点击左上方【提交】按钮,提交至本人对应的学院/ 部门分配,考核流程正式启动。可随时下载填报内容用 于年度考核述职,最终版需年度考核小组审核确认后下 载打印。

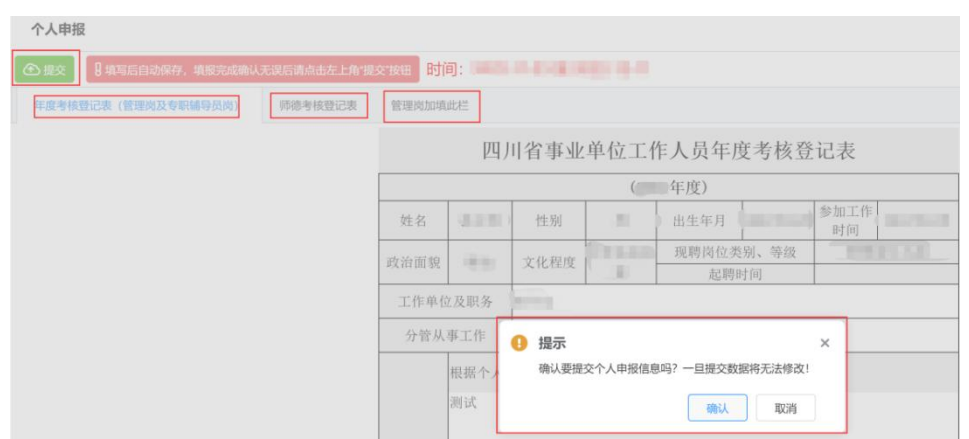

(二)考核结果确认

1.个人提交后可随时登陆系统,在"年度考核"界面 查看各环节考核进度。待年度考核小组评定审核完毕后, 需本人确认考核结果。

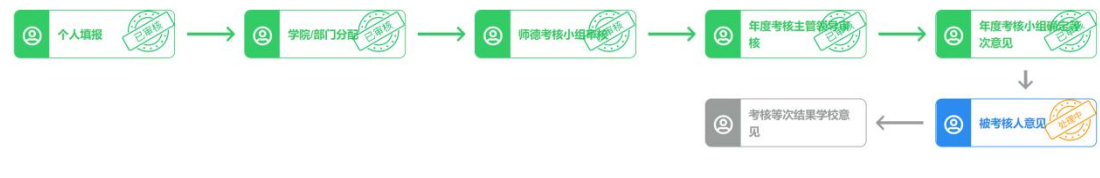

2.进入【被考核人意见】,对考核结果进行确认同意/

不同意,点击【提交】按钮,提交至下一环节"学校审 核",考核结束。

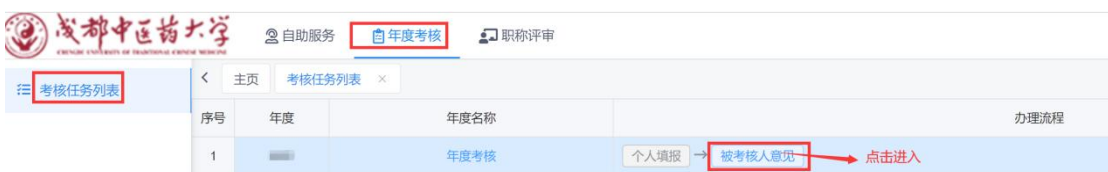

3.考核流程完成后,下载并打印【年度考核登记表】、 【师德师风自评表】(双面打印,一式两份)本人签字后, 交学院/部门。

第二部分:学院/部门分配与主管领导、考核小组审核 一、登陆系统

登录"成都中医药大学"官网,在"自动办公"栏中 选择"畅行杏林"点击进入网上办事大厅主页。首次登陆 请先进行首次登陆激活,按要求完成账号激活后登陆页面。 请在首页"业务直通车"专栏中选择"人力资源管理系 统",点击即可自动跳转进入"年度考核系统"界面。

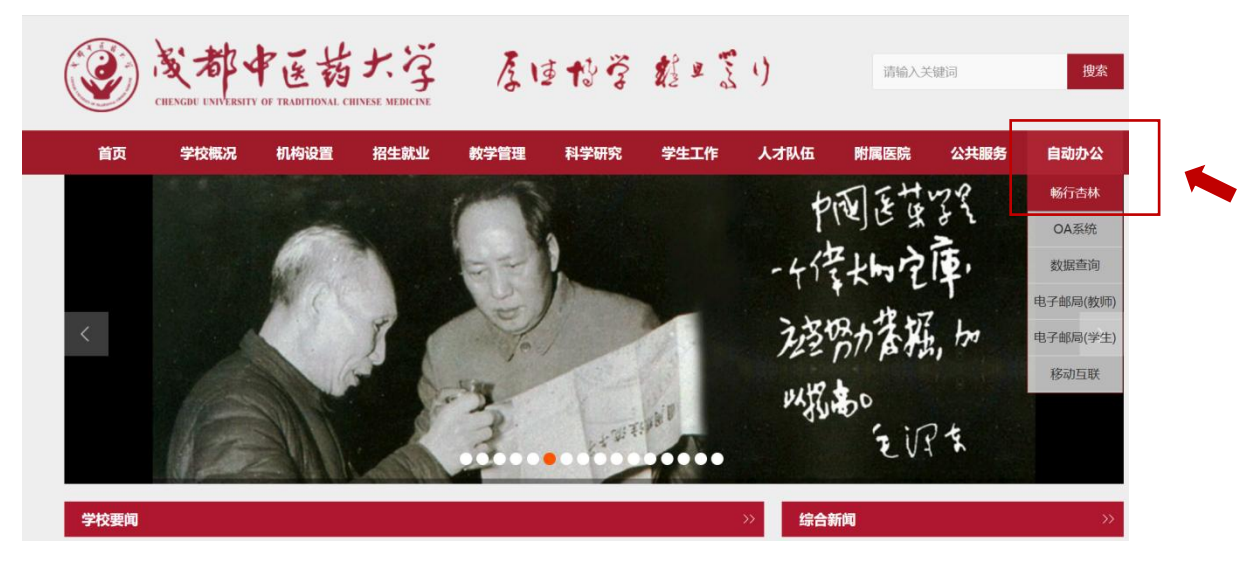

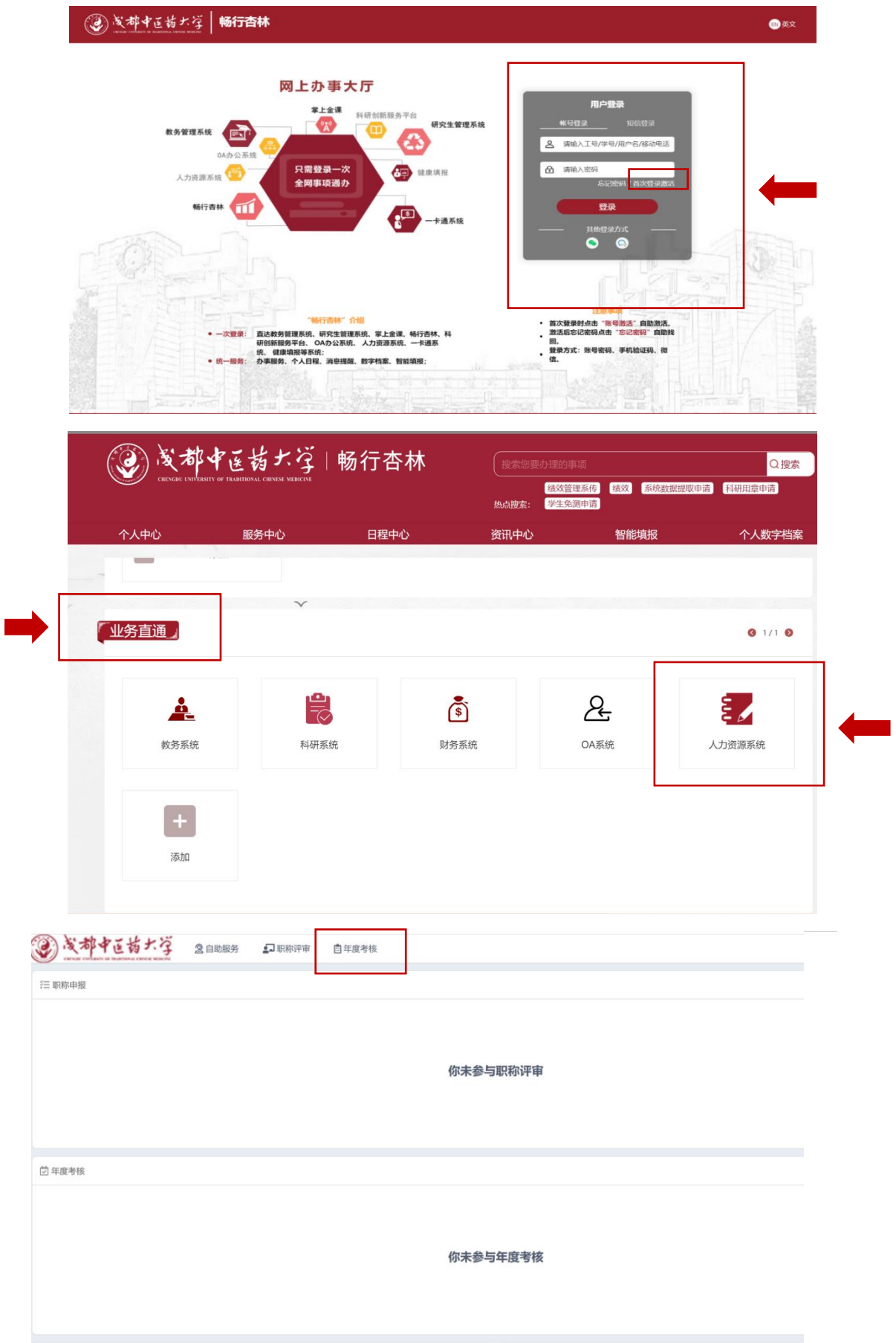

## 二、学院/部门分配

学院分配人为各学院办公室主任,部门分配人为各部门 负责人。

1.学院/部门分配人登录后,点击【年度考核】,考核 列表任务,点击办理流程下的"学院/部门分配"。

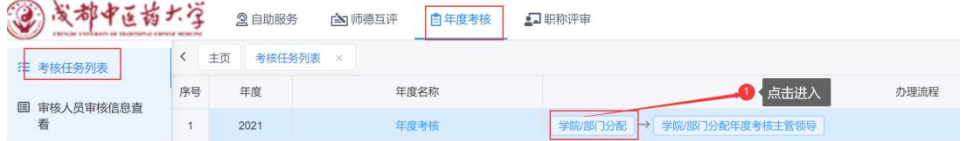

2.进入【学院/部门分配】界面,可查看已提交教职工 信息,点击姓名可查看该教职工填写详细情况。

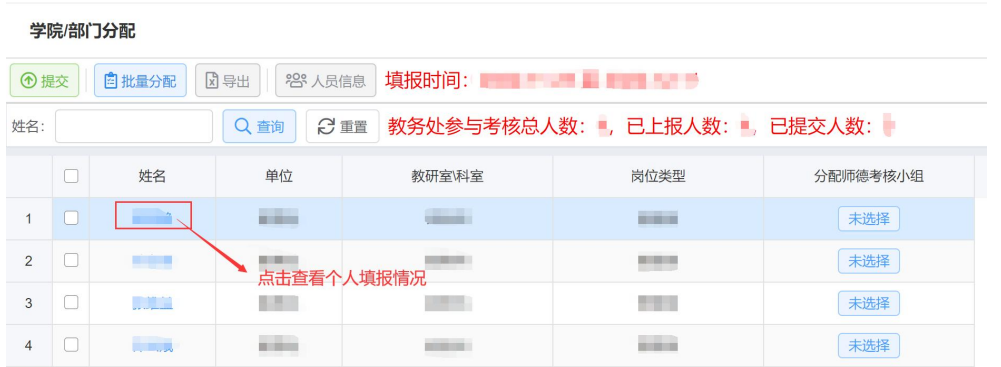

3.点击【人员信息】对未上报/已上报的人员情况进行 督促、查看。

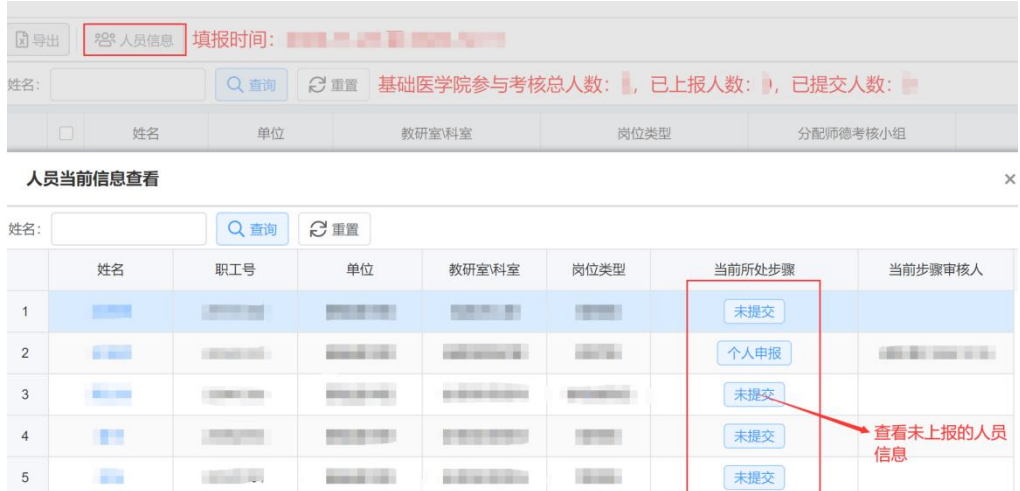

4.点击【批量分配】对所有教职工填报内容分配师德 考核小组审核,或逐一对每一位教师进行分配师德考核小 组审核。

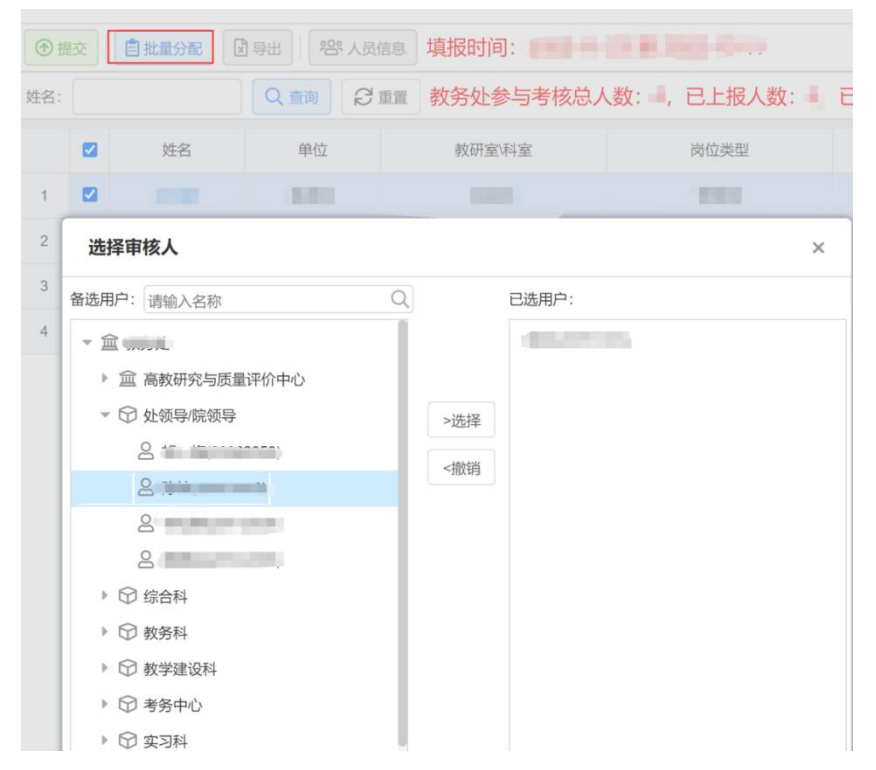

5.分配完毕后点击【提交】,即可提交至"师德考核 小组"负责人。

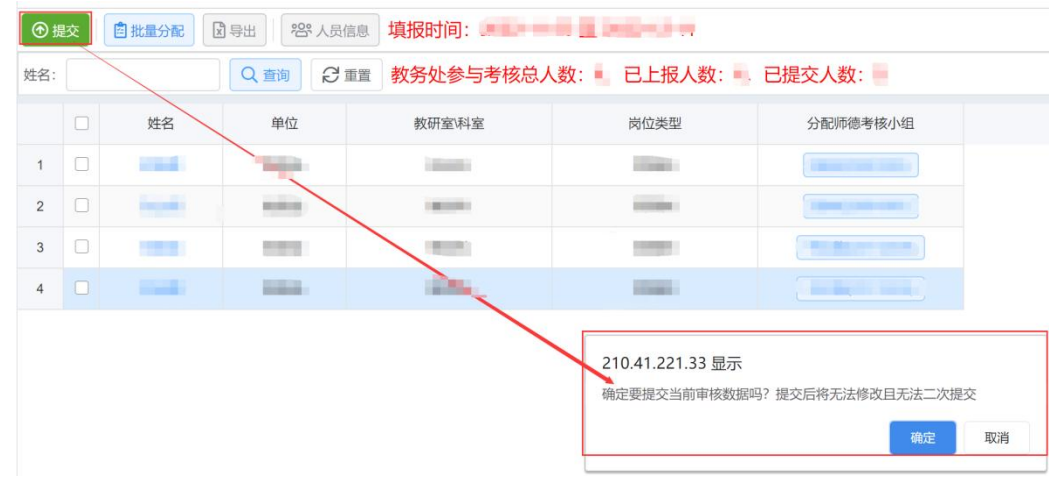

## 三、师德考核小组审核

1. 登录后,点击【年度考核】,选择办理流程中"师 德考核小组审核",进入审核界面。

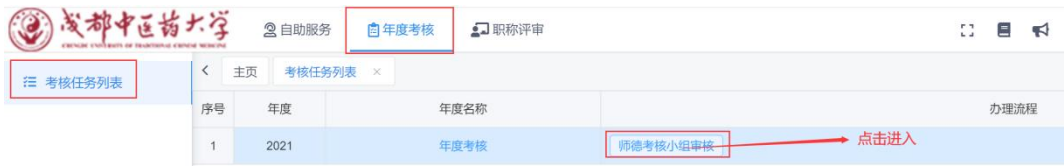

2.在【师德考核小组审核】界面中,可查看已提交的 教职工信息,点击姓名查看该教职工填报详情、师德互评 结果,作为师德考核重要参考。

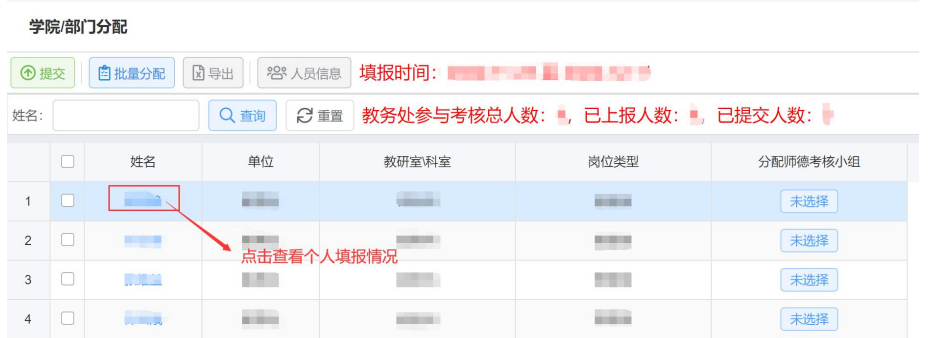

3.点击【批量分配】或单个选择【分配师德考核小组】 确定该教职工师德考核等次。

师德考核小组审核 学院/部门列表 Q 查询 | 3 重置 | 教务处分配审核总人数: , 已上报人数: , 已提交人数: , 姓名:  $#$ 位 师德考核小组审核 姓名 教研室科室 岗位类型  $1$   $\Box$ **COLO**  $2$   $\Box$ 合格 **CONTRACTOR STATIST** 不合格

4. 确定考核结果,点击【提交】后,完成师德考核小 组审核。进入年度考核流程,选择年度考核主管领导,进 行下一步年度考核审核流程。

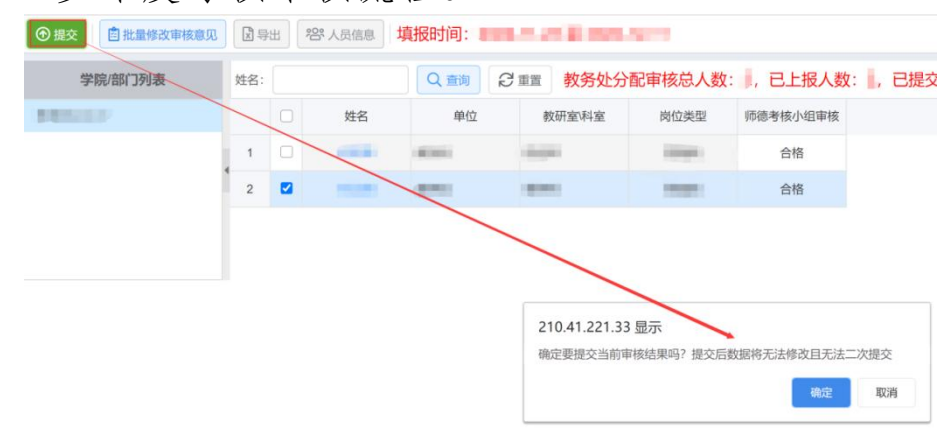

## 四、年度考核主管领导审核

1.学院/部门分管领导登录系统后,点击【年度考核】, 选择【主管领导审核】。

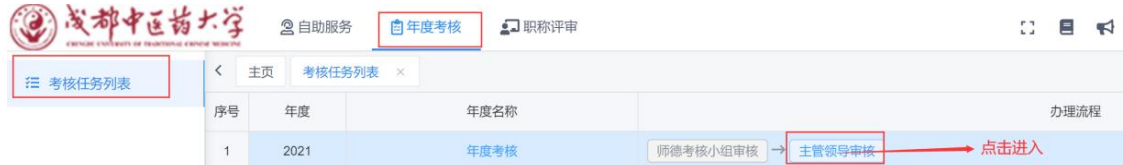

2.进入【主管领导审核】界面可查看所有已经提交的 教职工名单,并可对其审核,主要完成以下内容:

1.点击姓名,可对已提交信息进行审核。

2.学院/部门分管领导对教职工《年度考核登记表》述职 内容进行审核,审核后提交至年度考核小组组长。

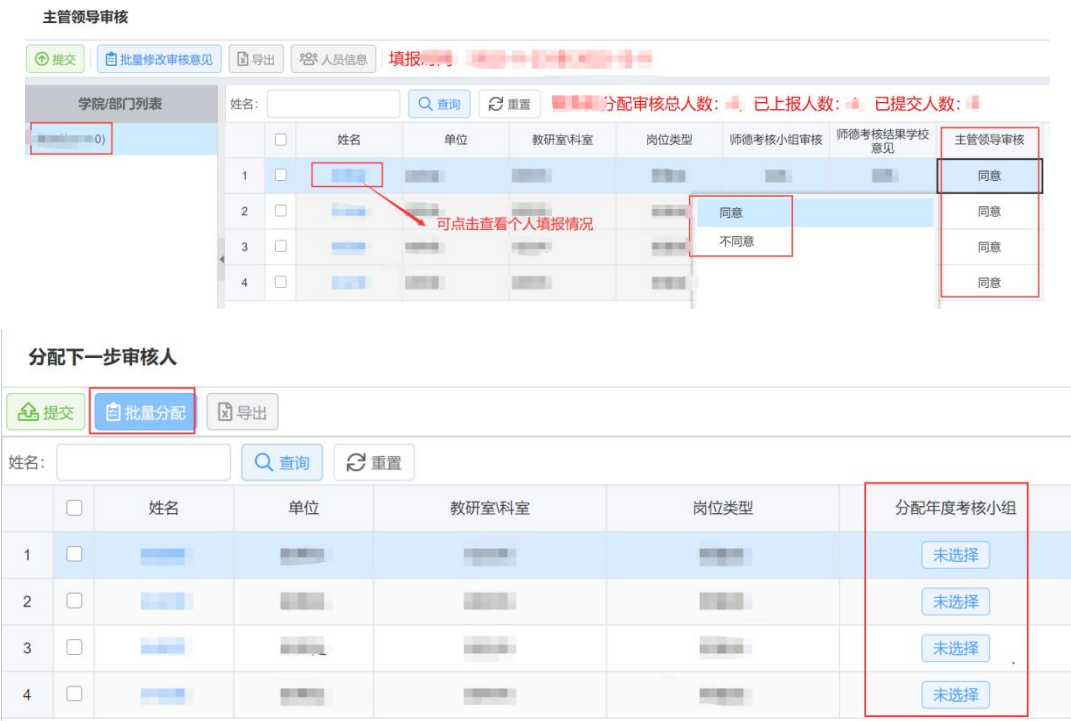

### 五、考核小组确定等次

考核小组在【考核小组等次意见】可查看到所有已经提 交的教职工名单,并可对其审核。主要完成以下内容:

1.点击姓名,可对已提交信息进行审核;

2.确定等次和排名,本次系统中有参考等级和学院确 定等级两类。参考等级为绩效系统中的等级,学院确认等 级请学院根据实际情况填写等级(ABCD)。

3.提交结果。

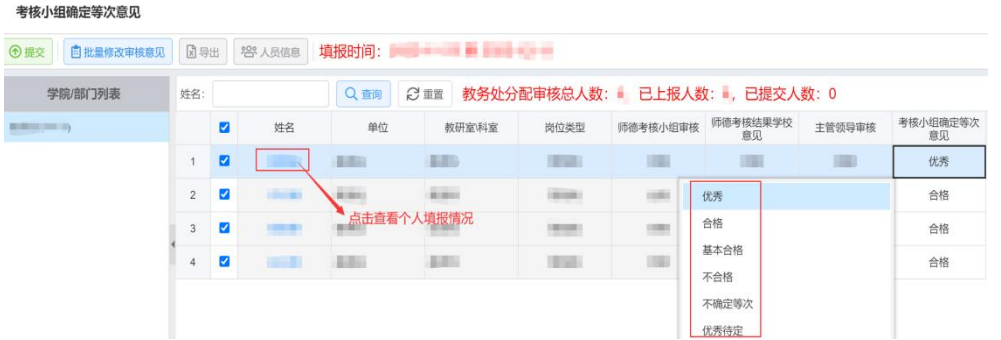

# 六、下载考核结果汇总表

进入考核结果页面,可下载本学院/部门年度考核结果 汇总表。

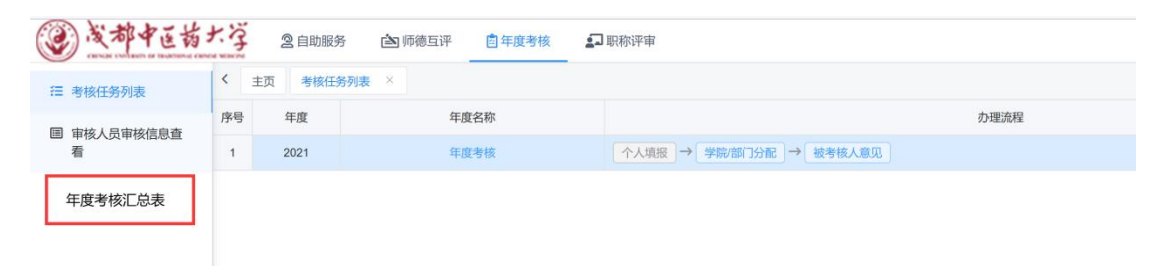